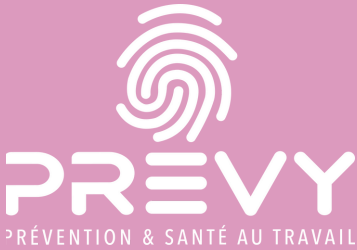

## Parcours de la déclaration annuelle des effectifs sur votre espace adhérent

#### Facile, rapide et guidé  $\qquad \qquad$  Des champs préremplis

Simplification de la déclaration des risques professionnels pour chaque profil de salarié

### A quoi sert la déclaration annuelle des effectifs ?

La déclaration en ligne est l'occasion de préciser le poste de travail de vos salariés et les risques professionnels afférents. Ces éléments permettent un meilleur suivi en santé au travail, adapté à la réalité de votre entreprise.

- Mise à jour des informations relatives à votre entreprise ;
- Mise à jour de la liste des salariés présents dans votre entreprise ;
- Mise à jour des risques professionnels auxquels vos salariés sont exposés.

#### Pourquoi dois-je payer une cotisation annuelle ?

La cotisation ne correspond pas à la facturation des actes réalisés en entreprise : elle couvre tous les moyens humains et matériels mis en œuvre par PREVY pour réaliser ses missions et proposer un service global à ses adhérents.

#### A quelle date dois-je faire la déclaration des effectifs ?

Ouverture de la déclaration annuelle des effectifs à compter du 3 janvier 2024 sur votre espace adhérent.

#### Quels salariés dois-je déclarer sur l'espace adhérent ?

Tous les salariés présents à l'effectif au 1er janvier 2024.

Pour rappel, un salarié en arrêt de travail ou en congé (maternité, parental, etc...) doit être déclaré.

Cette déclaration vous permet également de mettre à jour les salariés ne faisant plus partie de vos effectifs au 1er janvier 2024 et d'indiquer leur date de fin de contrat de travail.

Dès que possible : Création des profils utilisateurs (voir procédure page 3). 03/01 : Ouverture de l'appel à déclaration des effectifs présents au 1er janvier 2024 05/02 : Fermeture de l'appel à déclaration des effectifs

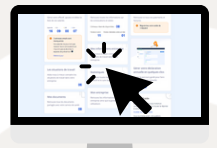

### Comment déclarer mes effectifs sur mon espace adhérent ?

La déclaration se réalise en 7 étapes. Chaque étape est guidée pour vous accompagner. Pour démarrer, cliquez sur bouton "commencer la déclaration" puis :

#### Connectez-vous à l'espace adhérent

Depuis la page d'accueil de : www.prevy.fr

Espace adhérent

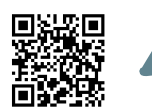

Ou directement à l'adresse URL : https://prevy.padoa.fr/employer/login

............................

#### Pour vous connecter :

- Renseignez votre email ;
- Saisissez le code de connexion unique reçu automatiquement dans votre boîte email.

Vous n'avez aucun mot de passe à retenir !

02 Vérifiez vos informations administratives

Renseignez/modifiez vos informations en 3 étapes (elles sont conservées pour les années suivantes).

- 
- 03 Vérifiez les utilisateurs de l'espace adhérent
	- Personne(s) à qui vous donnez accès à votre espace adhérent

Vous pouvez :

- Ajouter, modifier ou supprimer un utilisateur ;
- Gérer ses notifications.

Différents rôles et droits d'accès sont disponibles (exemple : pour recevoir les convocations ou déléguer la partie facturation à votre cabinet comptable).

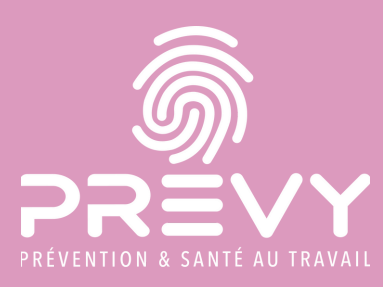

# Parcours de la déclaration annuelle des effectifs sur votre espace adhérent

Vous pouvez quitter une étape et revenir plus tard, les informations sont sauvegardées.

#### 04 Vérifiez/ajoutez/retirez vos effectifs

Vous pouvez :

- Ajouter un nouveau salarié ;
- Modifier ses informations ;
- Clôturer son contrat suite à son départ.

(Attention : cette date de clôture peut être renseignée dès la création de la fiche du salarié (ex : pour un CDD). Une fois cette date dépassée, le salarié deviendra automatiquement inactif).

Une fois cette étape validée, vous pouvez poursuivre votre démarche ou transférer votre déclaration à un autre utilisateur (voir procédure page 3, si vous n'avez pas connaissance des risques professionnels de votre entreprise).

#### 05 Informations de prévention

La détermination de l'environnement de travail et des risques professionnels auxquels vos salariés sont exposés sont importants pour assurer un suivi adapté à votre entreprise. Cette étape permet à l'équipe médicale qui vous suit d'avoir une meilleure connaissance de votre entreprise et ainsi de mieux vous conseiller sur le suivi de vos salariés.

#### Renseignez les 6 thèmes :

- Activité de l'entreprise ;
- Accidents du travail et maladies professionnelles ;
- Situations particulières ;
- Locaux et équipements ;
- Sécurité et prévention ;
- Evaluation des risques professionnels.

#### 06 Situations de travail

- Sur le volet de droite, vous trouverez les risques suggérés en fonction du métier exercé par vos salariés. Vous avez la possibilité de décliner les risques proposés ou de les ajouter grâce au bouton "Ajouter".
- Les risques sélectionnés par vos soins apparaissent sur le volet de droite.
	- Vous pouvez les consulter et les mettre dans la "corbeille" si vous n'êtes plus soumis à certains risques.

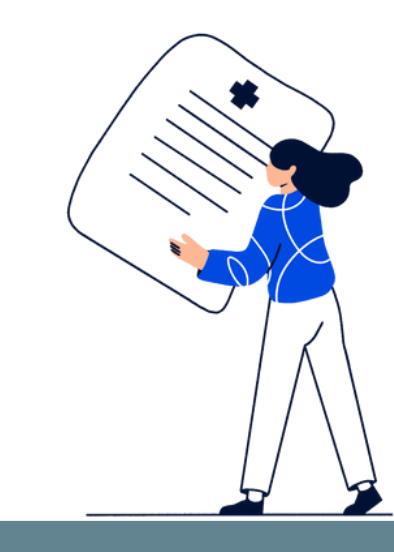

La catégorie de surveillance déclarée (SI/SIA/SIR) s'adapte automatiquement en fonction des Déterminant(s) de Suivi Individuel (risques professionnels) que vous déclarez selon la réglementation (Cf. Article R 4624-23 du Code du Travail). Pensez à vérifier et à réajuster au besoin ces éléments ainsi que les intitulés des postes de travail déclarés.

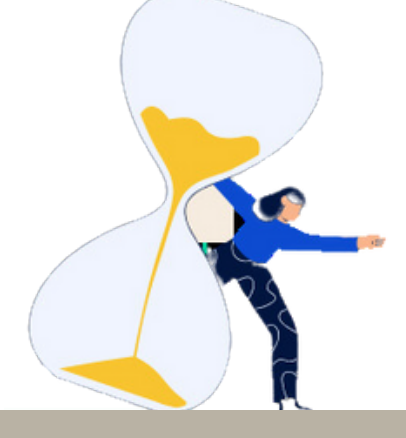

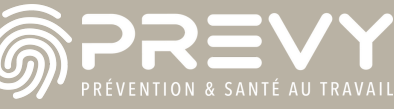

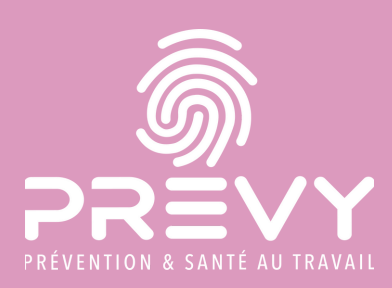

# Parcours de la déclaration annuelle des effectifs sur votre espace adhérent

### 07 Récapitulatif de la déclaration

- La dernière étape offre une vue d'ensemble des informations saisies lors de la procédure de déclaration. Le montant total de votre cotisation annuelle sera calculé en fonction du nombre de salariés présents au 1er janvier et du barème de cotisation.
- Vous recevrez une confirmation de votre déclaration par email. Elle sera consultable sur votre espace adhérent.

En cliquant sur "voir" en bleu dans la section "montant total", vous pouvez consulter le détail de votre cotisation. Une fois que vous avez validé votre déclaration annuelle, le choix du moyen de paiement est accessible. A savoir que pour les entreprises avec plus de 10 salariés, le paiement s'effectue en quatre échéances trimestrielles. Pour les entreprises de moins de 10 salariés, le paiement s'effectue en une seule échéance annuelle.

#### Veuillez noter que :

Après réception de votre déclaration annuelle, votre appel de cotisation est établi sur la base de l'effectif présent au 1er janvier 2024. Pour les salariés déclarés après votre déclaration (embauche en cours d'année par exemple), une facture complémentaire vous sera envoyée ultérieurement.

Besoin d'aide pour vous connecter à votre espace adhérent ? Contactez le service relation adhérents à : relation-adherent@prevy.fr.

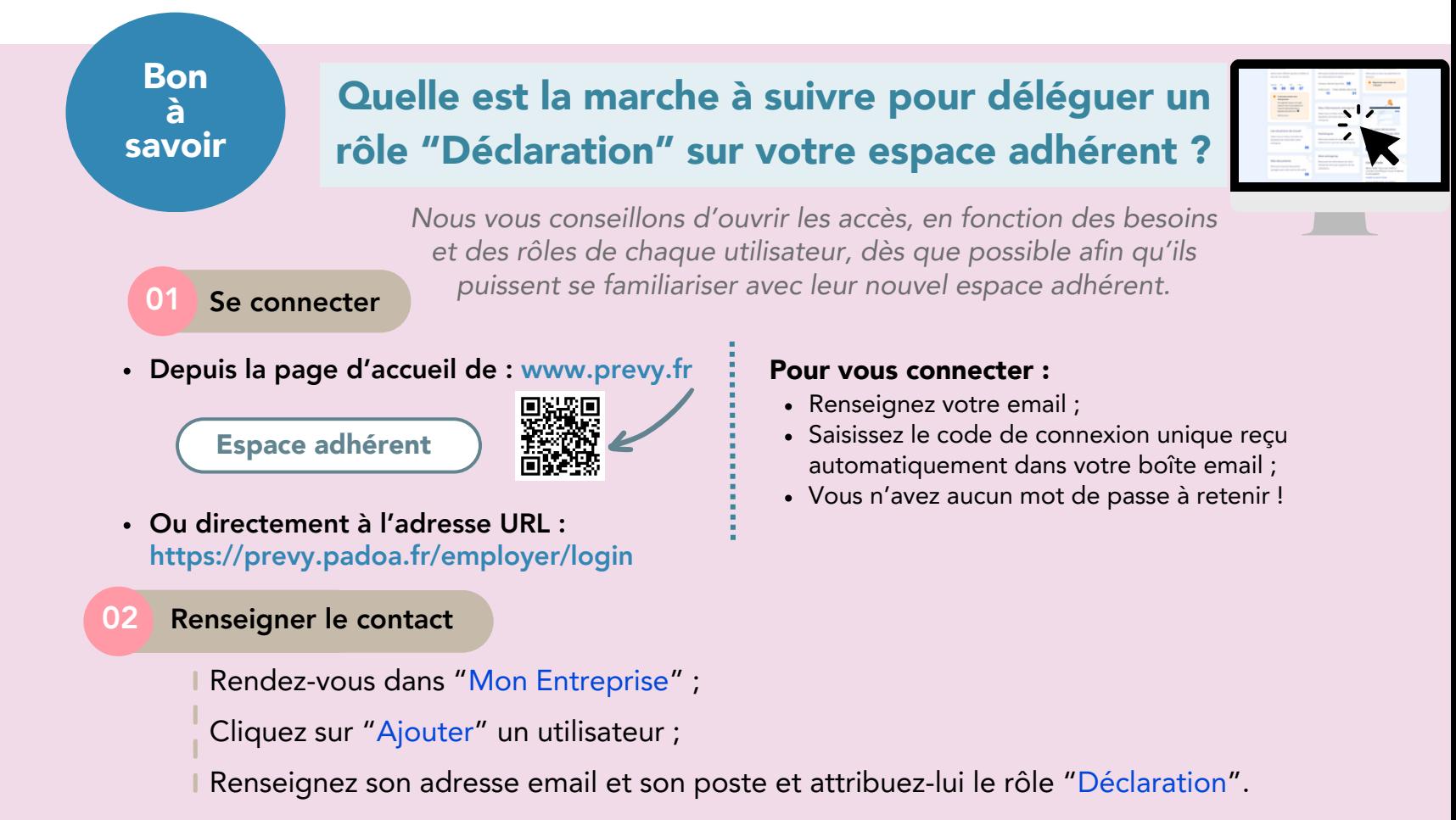

Il sera responsable de la gestion de la déclaration annuelle des effectifs. Il pourra également télécharger la liste des visites passées, planifiées et les prochains actes futurs.

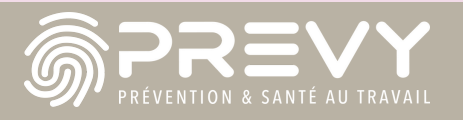